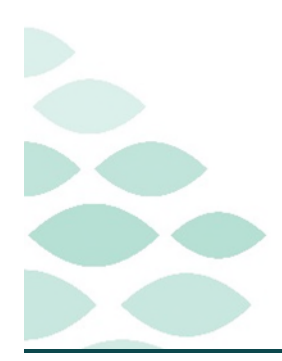

# From the Office of Clinical Informatics **Northern Light Health TeleICU Tips & Tricks**

# Tuesday, January 24, 2022

# **Table of Contents**

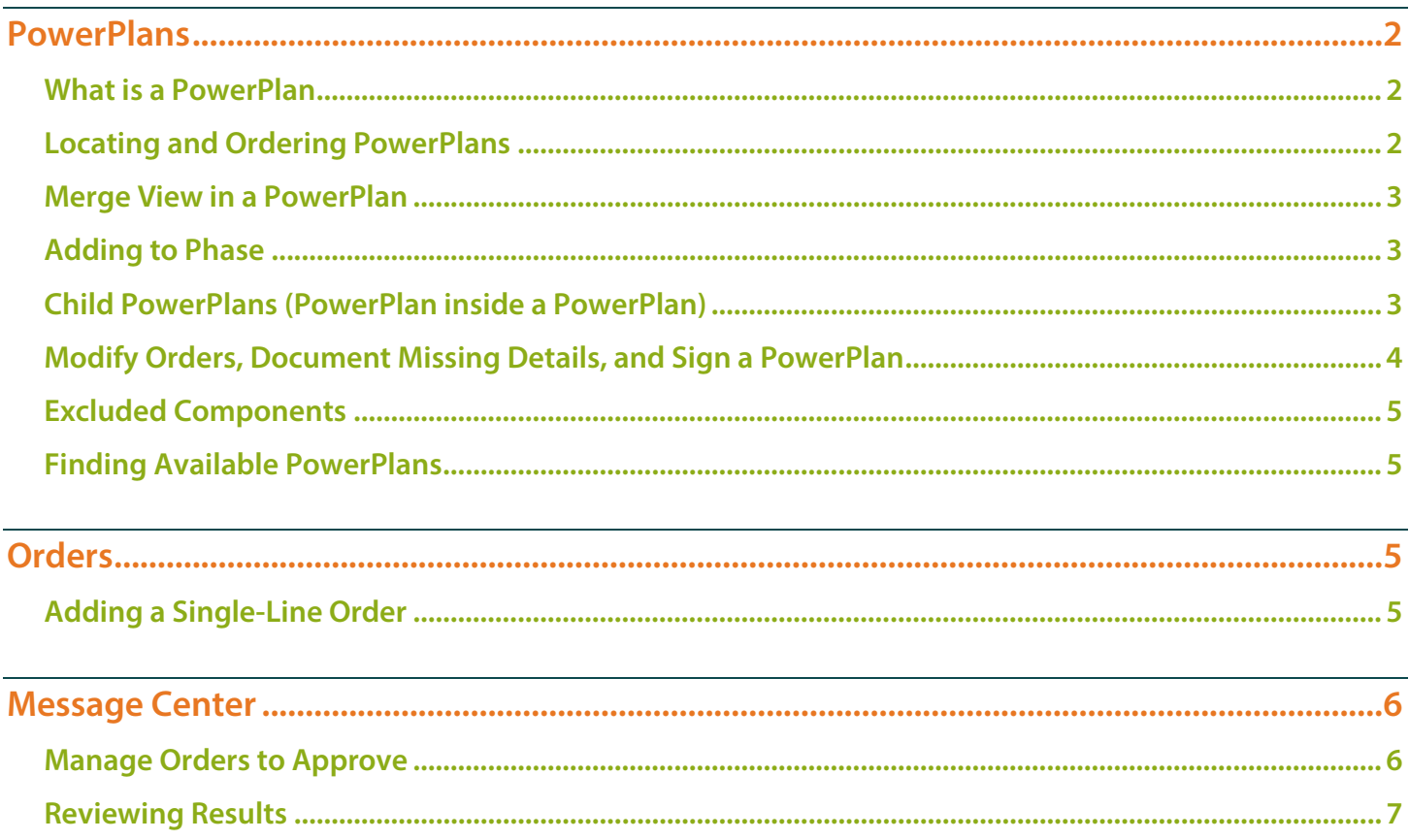

From the Office of Clinical Informatics Northern Light Health **TeleICU – Tips & Tricks** 

### Page 2 of 7

## <span id="page-1-0"></span>**PowerPlans**

#### <span id="page-1-1"></span>**What is a PowerPlan**

 **A PowerPlan is indicated by a yellow icon with shapes inside. This is a set of orders grouped together to provide care to the patient.** 

#### <span id="page-1-2"></span>**Locating and Ordering PowerPlans**

 **PowerPlans can be ordered by locating them on the Inpatient Quick Orders MPage or searching for them.** 

#### **Inpatient Quick Orders**

- **STEP 1:** Navigate to Inpatient Quick Orders MPage.
- **STEP 2:** Locate the **PowerPlans** component.
- **STEP 3:** Navigate between the different subsections to locate the appropriate PowerPlan.
- **STEP 4:** After locating the appropriate PowerPlan follow the steps for Ordering a PowerPlan.

#### **Searching for a PowerPlan**

- **STEP 1:** Identify the name of the PowerPlan desired. If unsure of the name, please follow the steps for Finding Available PowerPlans.
- **STEP 2:** Navigate to the Inpatient Quick Orders MPage.
- STEP 3: Locate the New Order Entry component.
- STEP 4: Click in Search New Order.
- **STEP 5:** Type name of PowerPlan.
- **STEP 6:** After finding the appropriate PowerPlan follow the steps for Ordering a PowerPlan.
- **NOTE: Multiple PowerPlans can be selected at one time.**

#### **Ordering a PowerPlan**

- **STEP 1:** After selecting the PowerPlan, click the shopping cart icon.
- **STEP 2:** The **Association View** opens.
	- Associate the PowerPlan to the appropriate documented diagnosis.
- **STEP 3:** Click Modify Details to view the orders included in the PowerPlan.
- **STEP 4:** A window opens showing the list of orders included in the PowerPlan to review.

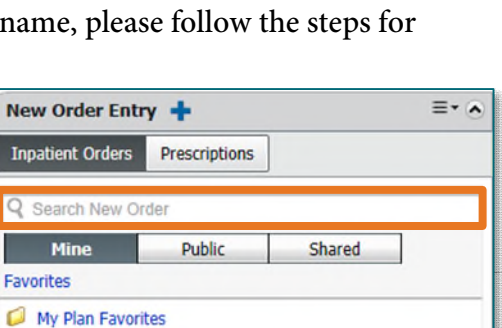

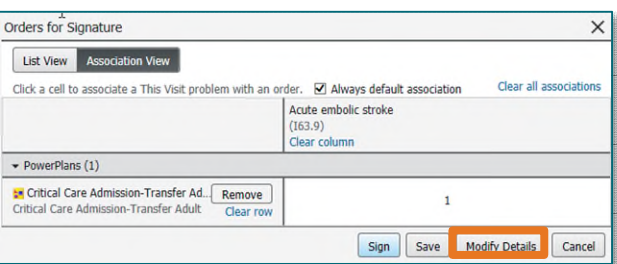

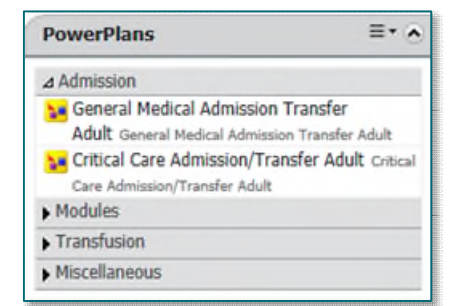

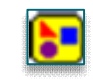

Page 3 of 7

## <span id="page-2-0"></span>**Merge View in a PowerPlan**

- **Merge View allows providers to compare the orders that have already been ordered with the orders that are included in the PowerPlan to prevent duplicate orders.** 
	- **STEP 1:** In the PowerPlan at the top of the orders, select the

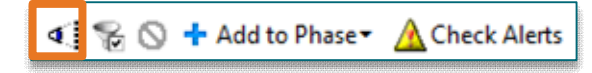

- Merge View icon.
- **STEP 2:** With **Merge View** selected, orders that were previously ordered show in a yellow bar with an Ordered status.

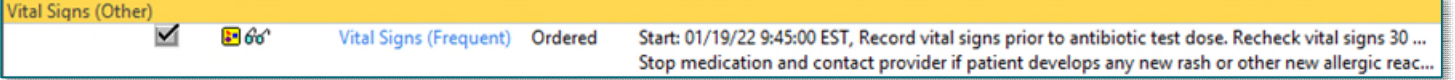

## <span id="page-2-1"></span>**Adding to Phase**

 **Add to Phase allows additional orders that are not included in the PowerPlan to be added into the PowerPlan.** 

**STEP 1:** In the PowerPlan at the top of the orders click **Add to Phase**.

#### STEP 2: Select Add Order.

- STEP 3: The Add Order window opens.
- **STEP 4:** Search for the appropriate order.
	- **If there are multiple order** options, use the magnifying glass to view all the order options.

. Age:39 y... DOB:11/2...MRN:135...FIN:1316... Dose Wg...PCP:TEST. TESTING, PRO... Allergies: shellfish. Gendert... Inpatient, [11/16/20... Loc:5BLA;...Isolation:... Primary ... Status:DNAR/ COVID-19:Not Detec...eLos Advanced Options v Type: **B** Inpatient Orders fentanyl Search FentaNYL  $\uparrow$ FentaNYL (25 mcg, Soln, IM, ONCE) FentaNYL (25 mcg, Soln, IVP, Every 1 Hour Interval, PRN, Pain-Severe (Pain Score: 7 - 10)) FentaNYL (50 mcg, Soln, IM, ONCE) FentaNYL (mcg, Soln, IM, Every 1 Hour Interval, 2 Doses/Times, Give one dose now; may repeat in 1 hour if f FentaNYL (12.5 mcg/hr, Patch, TRANSDERMAL, Every 72 Hour Interval) FentaNYL (25 mcg/hr, Patch, TRANSDERMAL, Every 72 Hour Interval)

TESTING, PROD14 - Add Order

**STEP 5:** Select the appropriate order.

STEP 6: The order will now be included in the PowerPlan.

## <span id="page-2-2"></span>**Child PowerPlans (PowerPlan inside a PowerPlan)**

 **A Child PowerPlan is a PowerPlan inside of another PowerPlan. These may already be part of the initial PowerPlan or can be added by following the Add to Phase workflow. These PowerPlans will have two yellow squares with the shapes inside.** 

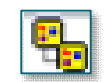

 $-10$ 

Common

**STEP 1:** Select the appropriate **Child PowerPlan** by clicking in the box to get a checkmark.

- STEP 2: The Child PowerPlan opens to review the available orders.
- **STEP 3:** Select the appropriate orders.
- **STEP 4:** At the top of the orders, click the **Return folder** to return to the initial PowerPlan.

Return to Critical Care Admission-Transfer Adult

## **TeleICU – Tips & Tricks**

Page 4 of 7

## <span id="page-3-0"></span>**Modify Orders, Document Missing Details, and Sign a PowerPlan**

 **After selecting the selected orders and adding the appropriate orders the Missing Details can be completed and the PowerPlan can be signed.** 

#### STEP 1: Click Initiate Now.

 Selected orders that had a checkmark are now marked with a lightbulb icon.

#### **STEP 2: Click Orders for Signature.**

- Only the selected orders are in view, all other available orders in the PowerPlan will be hidden.
- If an order is missing, click the PowerPlan under the View pane found on the left-hand side.

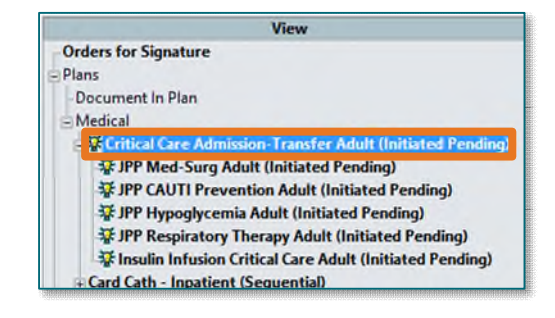

- The initial PowerPlan opens showing all the available orders.
- **Prior to clicking sign is the best time to modify any orders.** 
	- To modify, select the order to modify. The order details opens at the bottom and allows the details to be changed.

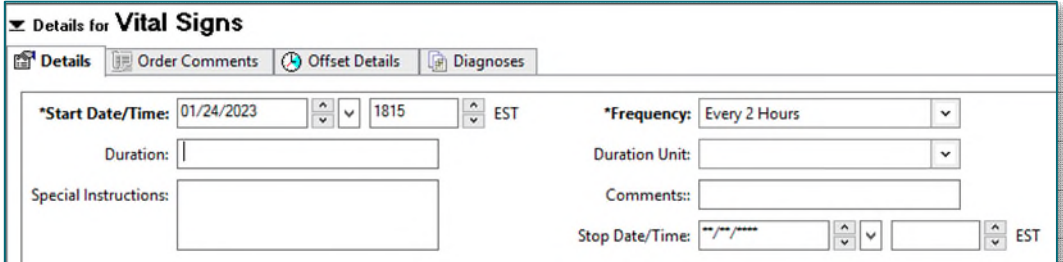

#### STEP 3: Click Sign.

- The Missing Details window opens if there are any order details missing.
- Click First Detail to open the first order where a detail is required.

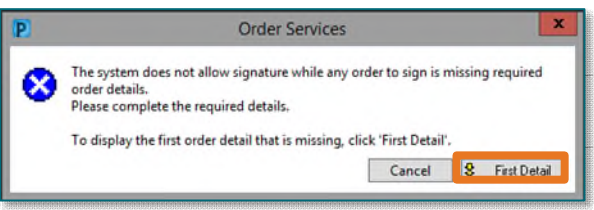

- Click the Missing Details button at the bottom to easily navigate through the additional missing details.
- After completing all the Missing Details, click Sign.

3 Missing Required Details

From the Office of Clinical Informatics Northern Light Health **TeleICU – Tips & Tricks** 

Page 5 of 7

## <span id="page-4-0"></span>**Excluded Components**

- **Excluded components are orders within a PowerPlan that were not ordered when the PowerPlan was initiated. If needed these orders can be ordered within the PowerPlan.** 
	- **STEP 1:** From the Intensivist 2018 MPage, select the Order Profile component.
	- **STEP 2:** From the **View** pane on the left-hand window, select the appropriate PowerPlan that ends with (Initiated).
	- **STEP 3:** At the top of the orders select the View Excluded Components icon.
	- **STEP 4:** The orders within the PowerPlan that were excluded appear. Follow the **Modifying Orders,** Document Missing Details, and Signing a PowerPlan workflow.

## <span id="page-4-1"></span>**Finding Available PowerPlans**

- **When searching for PowerPlans it is helpful to be able to see what is available for PowerPlans. To see the available ICU PowerPlans, follow the steps below:** 
	- STEP 1: In PowerChart click the Clinical Links button in the toolbar.
	- STEP 2: On the PowerChart Clinical Links page, select Order Sets.
	- STEP 3: Select Member Order Sets and click EMMC.
	- STEP 4: Scroll down and select the Intensive Care Unit-Adult MedSurg.
	- **STEP 5:** Select the appropriate subsection to see the appropriate PowerPlans.
	- **STEP 6:** Click the PDF for the appropriate PowerPlan to view the orders available in the PowerPlan.

## <span id="page-4-2"></span>**Orders**

## <span id="page-4-3"></span>**Adding a Single-Line Order**

 **If an additional order is needed that is not part of a PowerPlan, a single-line order can be placed by using the Inpatient Quick Orders MPage or searching for the order.** 

#### **Inpatient Quick Orders**

- **STEP 1:** Navigate to Inpatient Quick Orders MPage.
- **STEP 2:** Locate the appropriate component.
- **STEP 3:** Navigate between the different subsections to locate the appropriate order, if needed.
- **STEP 4:** Select the appropriate order which will be placed in the **Shopping cart**.

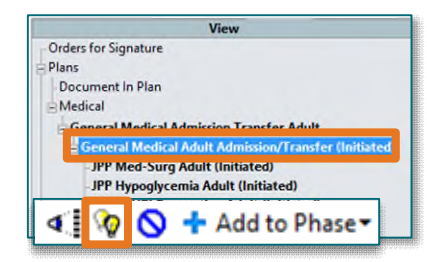

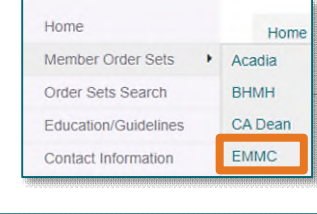

Intensive Care Unit - Adult MedSurg

Acute Myocardial Infarction/Acute Coronary Syndrome (AMI/ACS)

**Admission & Transfer** 

**Q** Clinical Links

 $\bullet$ 

 $\bullet$ 

From the Office of Clinical Informatics Northern Light Health

## **TeleICU – Tips & Tricks**

Page 6 of 7

#### **Searching for an Order**

- **STEP 1:** Identify the name of the order desired.
- **STEP 2:** Navigate to the Inpatient Quick Orders MPage.
- **STEP 3:** Locate the New Order Entry component.
- STEP 4: Click in Search New Order.
- STEP 5: Type name of Order.
- **STEP 6:** Multiple order options appear. Type additional order details to narrow down the options.

#### **NOTE: Order details can be updated prior to signing the order.**

#### **Signing an Order**

- **STEP 1:** After selecting the Order, click the **shopping** cart icon.
- **STEP 2:** The **Association View** opens.
	- Associate the PowerPlan to the appropriate documented diagnosis.

#### **STEP 3: Click Modify Details.**

- **STEP 4:** Select the order to open the **Details**.
- **STEP 5:** Click Sign.

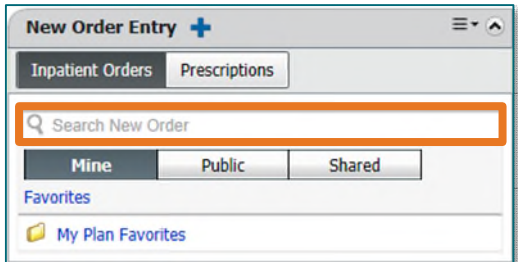

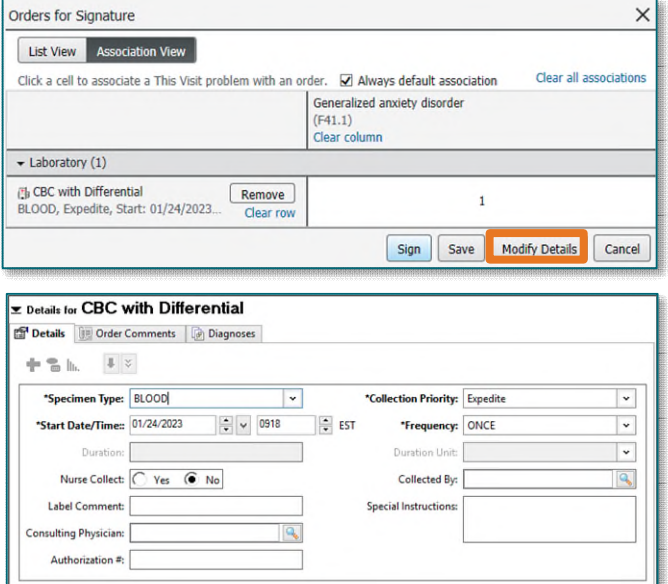

## <span id="page-5-0"></span>**Message Center**

#### <span id="page-5-1"></span>**Manage Orders to Approve**

 **In some situations, the provider may not be able to place an order. If the order is appropriate, the nurse can place the order and the provider can then approve the order.** 

**STEP 1:** Navigate to the **Message Center** in PowerChart.

STEP 2: Double-click the order.

- If needed, review the patient's chart by clicking **Summary View** at the top of the tab.
- **STEP 3:** Click the appropriate action in the Action Pane: **Approve** or **Refuse**.
	- If the order is refused, document a reason why in the Reason field.

#### STEP 4: Click OK & Close.

Page 7 of 7

### <span id="page-6-0"></span>**Reviewing Results**

- **New results, such as laboratory testing are sent to the provider for review in Message Center.** 
	- **STEP 1:** Navigate to the **Message Center** in PowerChart.
	- STEP 2: Click the Results in Inbox Items.
		- The Results folder is divided into subfolders depending on the value range of the results: critical, abnormal, normal, and other.
	- **STEP 3:** Double-click the results you wish to view.
		- Before a result is endorsed, review all the values within the window.
	- **STEP 4:** Click the Create drop-down arrow; then click the message to create regarding these results, if needed.
	- **STEP 5:** After creating any necessary communications, click the appropriate action in the **Action Pane** for the item: Endorse, Save, or Refuse.
		- **Endorse** indicates it's been reviewed and any necessary actions on the results have been taken.
		- Save allows the result to be addressed later.
		- Refuse allows the result to be rejected and received as an error.
	- STEP 6: Click OK & Close to complete the action for this item and return to the Message Center Inbox.
		- OK & Next applies the selected action and proceeds to the next item in the folder.
		- Next leaves the item in the Inbox and moves to the next item.

**For questions regarding process and/or policies, please contact your unit's Clinical Educator or Clinical Informaticist. For any other questions please contact the Customer Support Center at: 207-973-7728 or 1-888-827-7728.**